**2**

**1**

Expediente

**5**

Para continuar con el proceso hacer clic en el botón "ver" **o** ubicado en el extremo derecho.

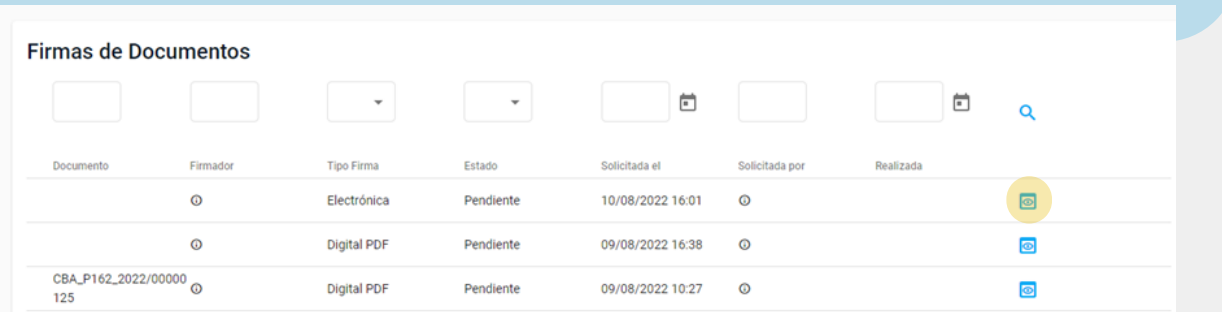

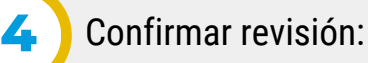

## **3** Revisar **documentos electrónicos** a firmar:

En la pantalla principal ir al Menú Lateral/**Firmas** o Menú Principal/Firmas/**Mis firmas.**

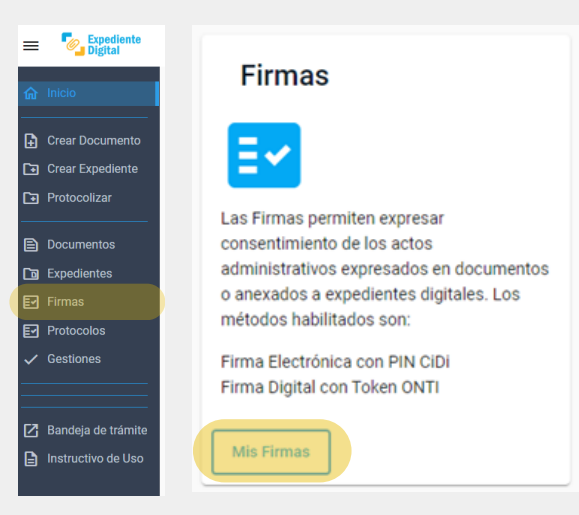

Ingresar al panel general donde se observan la totalidad de las **firmas** existentes y **solicitudes de firma**.

Para ejecutar **firma** o rechazarla hacer clic en el botón inferior correspondiente.

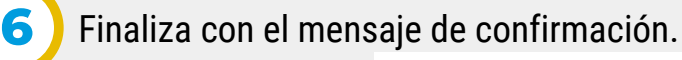

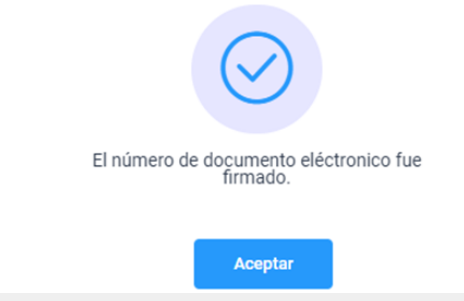

Automáticamente se abre la siguiente ventana con visualización al documento pendiente de firma.

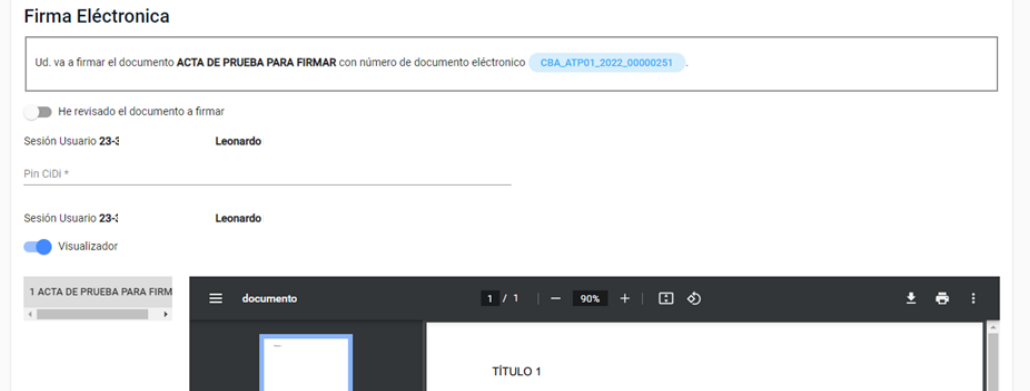

Una vez revisado el documento, deslizar el botón de revisión para dar conformidad.

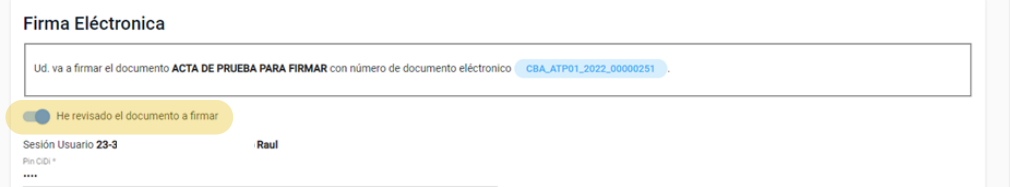

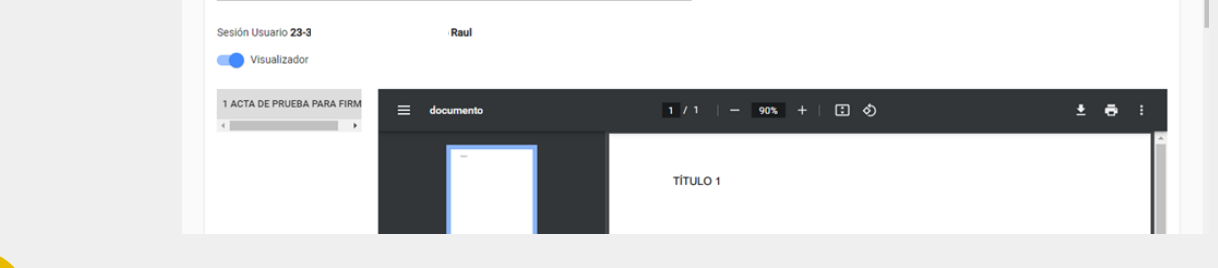

- Para **firmas electrónicas**, podrá firmar ingresando PIN de CiDi.
- Para **firma digital** podrá firmar con modalidad Token.
- Para **firma digital PDF** podrá firmar con modalidad Token o Remota.

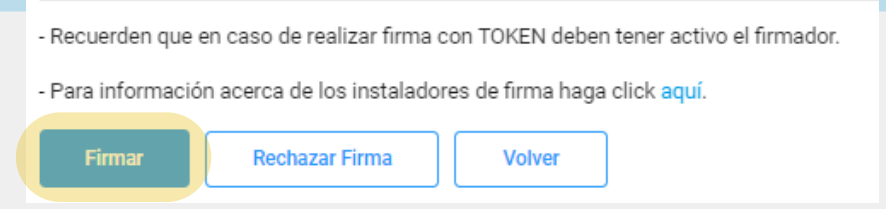

- · Para firma remota: El firmante deberá iniciar sesión en el firmador de Nación, ingresar OTP y luego ingresar PIN. *Ver: I\_SIG\_026\_Instructivo de Firma Digital Remota.*
- *Para firma con Token: El firmante deberá tener activo el firmador, e ingresar PIN.*

## *Notas:*

- *Se recomienda solicitar soporte al área de sistemas de su dependencia para soporte para la instalación de firmadores y certificados.*
- *Para firmar varios documentos de manera simultanea consultar: I\_SIG\_031\_Instructivo Firma Masiva*
- $\bullet$ *Para mayor información acerca de firma digital, dirigirse a Portaltecnologico.cba.gov.ar / requerimientos-tics /servicios tecnológicos / catálogo de servicios /herramientas transversales /expediente digital / servicio de firma digital*

Secretaría de **INNOVACION E INFRAESTRUCTURA DE LA GESTION** 

Ministerio de\_ **ECONOMÍAY GESTIÓN PÚBLICA** 

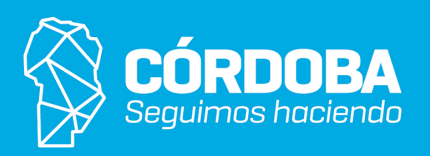